# **TÀI LIỆU HƯỚNG DẪN SỬ DỤNG LỚP HỌC ẢO VIRTUAL CLASS**

**(Dành cho Học viên)**

# **MỤC LỤC**

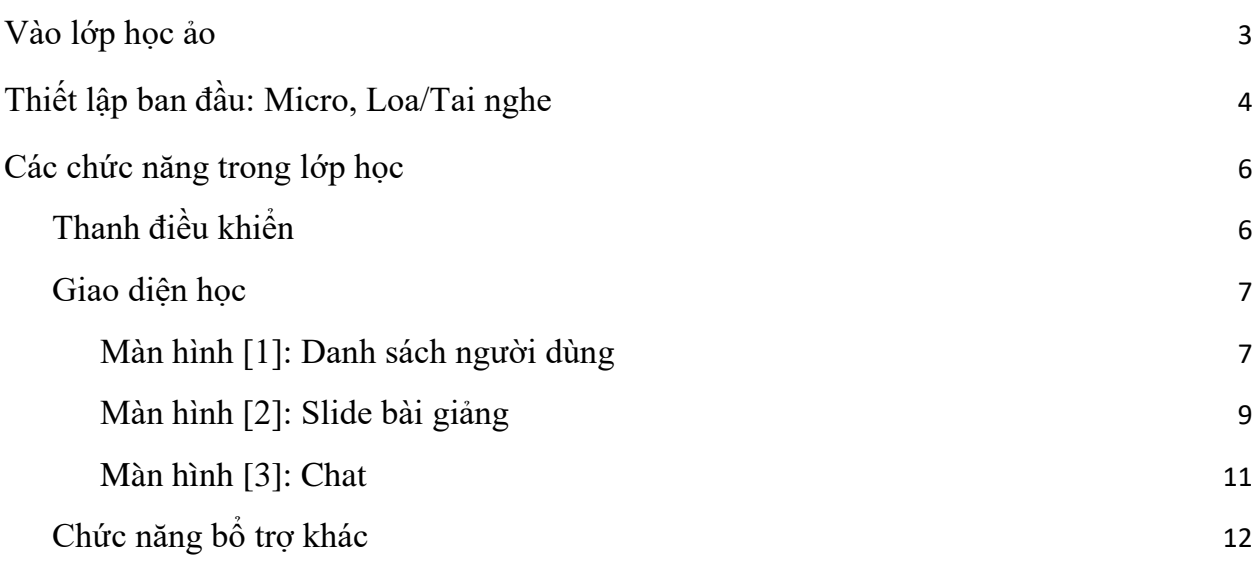

# **HƯỚNG DẪN SỬ DỤNG LỚP HỌC ẢO PHẦN DÀNH CHO HỌC SINH**

## <span id="page-2-0"></span>**1. Vào lớp học ảo**

- Bước 1: Truy cập vào màn hình học tập
- Bước 2: Truy cập vào khóa học. Nếu khóa học có lớp học ảo sẽ hiển thị ở dưới cùng phần outline khóa học như sau:

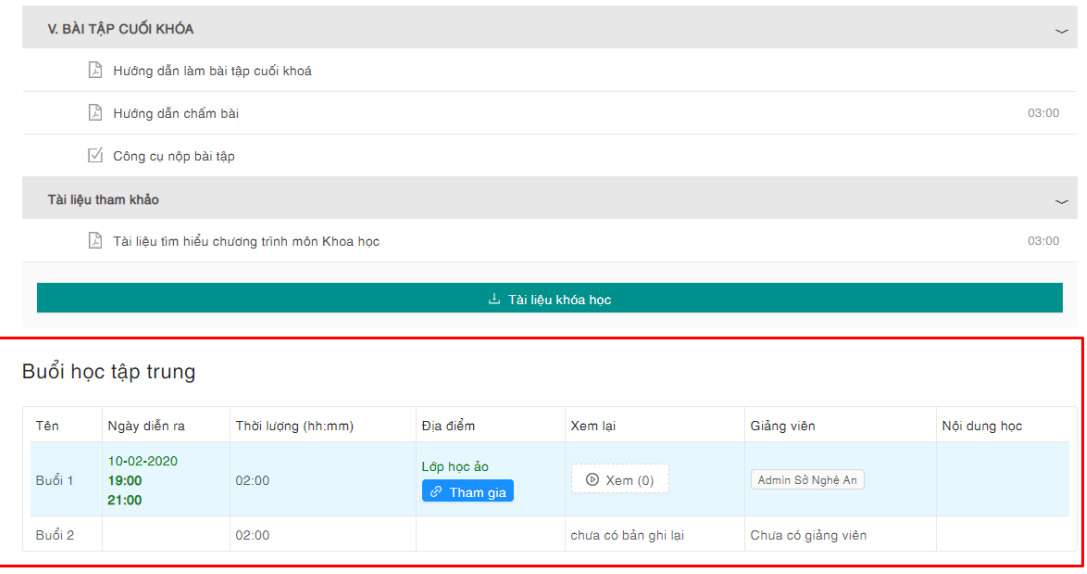

- Bước 3: Chọn nút "Tham gia" để tham gia vào lớp học ảo

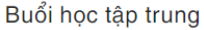

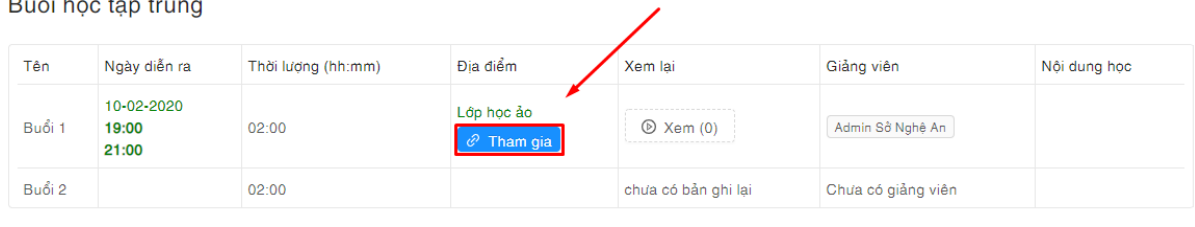

Màn hình hiển thị như sau:

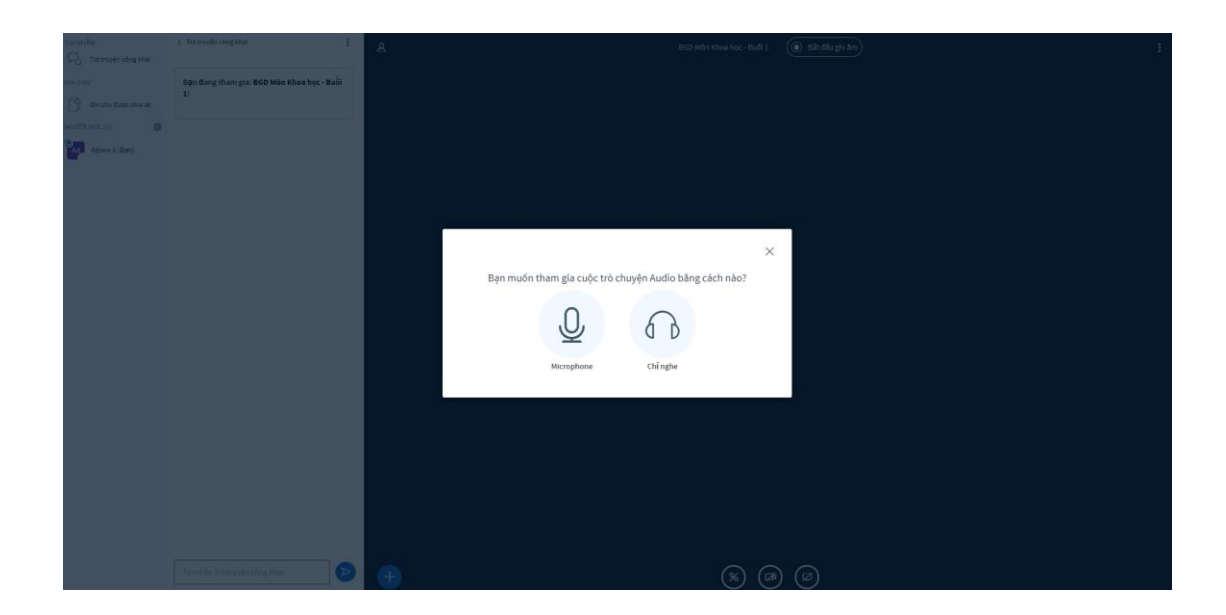

## <span id="page-3-0"></span>**2. Thiết lập ban đầu: Micro, Loa/Tai nghe**

- Trình duyệt: Hệ thống lớp học ảo hỗ trợ các loại trình duyệt sau:
	- o Chrome: Phiên bản 45 trở lên
	- o Firefox (cài thêm flash)
	- o Internet Explorer (cài thêm flash), phiên bản 11 trở lên

**Chú ý:** Hệ thống hỗ trợ tốt nhất trên trình duyệt Chrome, Firefox phiên bản mới nhất

- Lựa chọn đăng nhập với tài khoản học sinh
- Màn hình sau khi đăng nhập như sau:

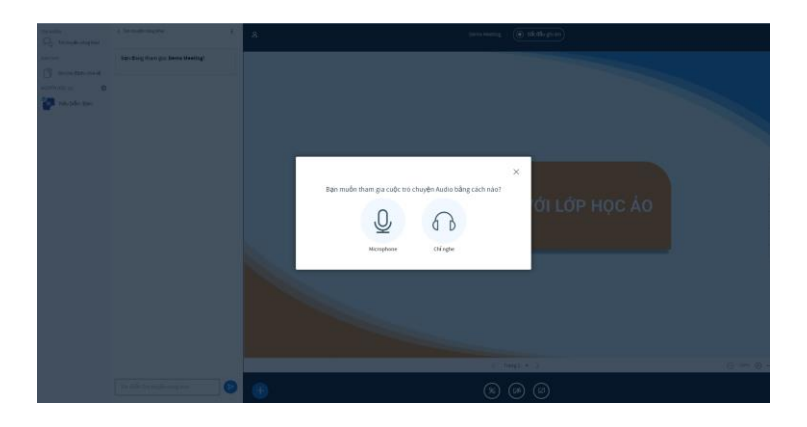

- Để tham gia lớp học, có các lựa chọn sau:
	- [Microphone]: Có thể nghe và nói được
	- [Chỉ nghe]: Chỉ có thể nghe được

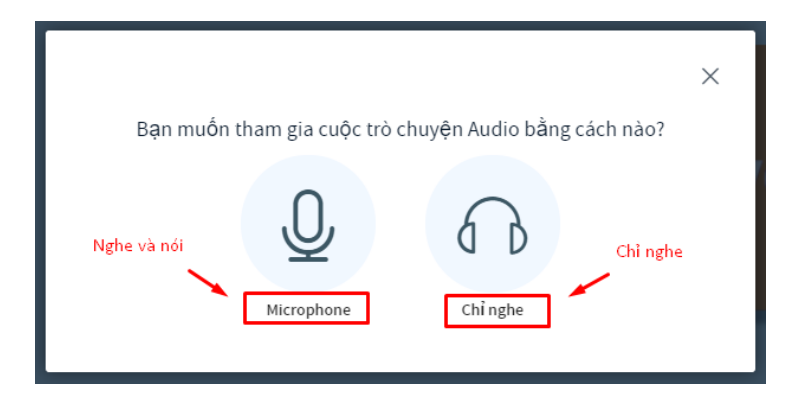

- Chọn [Microphone], nếu xuất hiện màn hình thông báo sau, click **Cho phép**

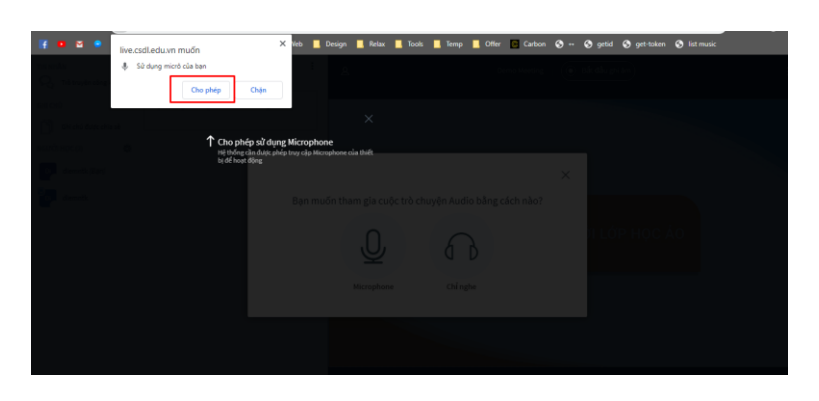

#### **Chú ý:**

● Màn hình kiểm tra chức năng nghe, nói của micro: click [Yes]/ [No] nếu bạn nghe thấy/ không nghe thấy giọng nói

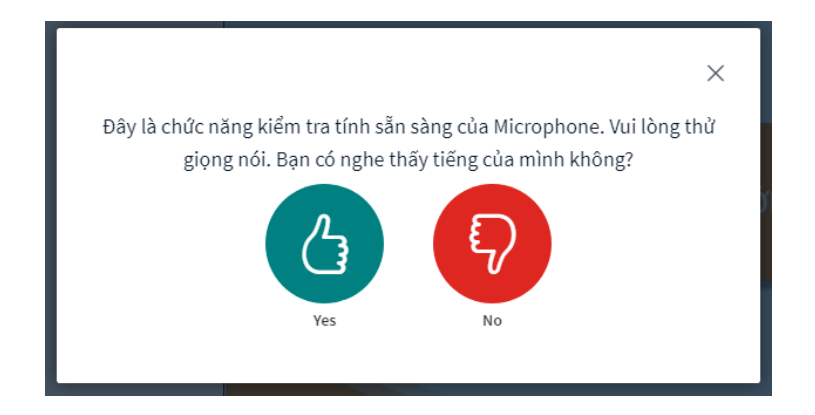

● Màn hình cho phép truy cập micro, camera (webcam)

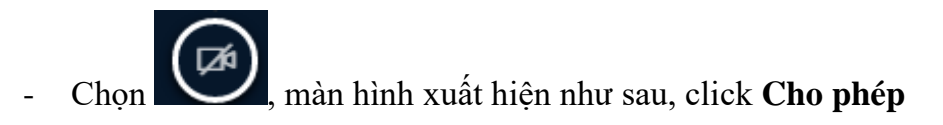

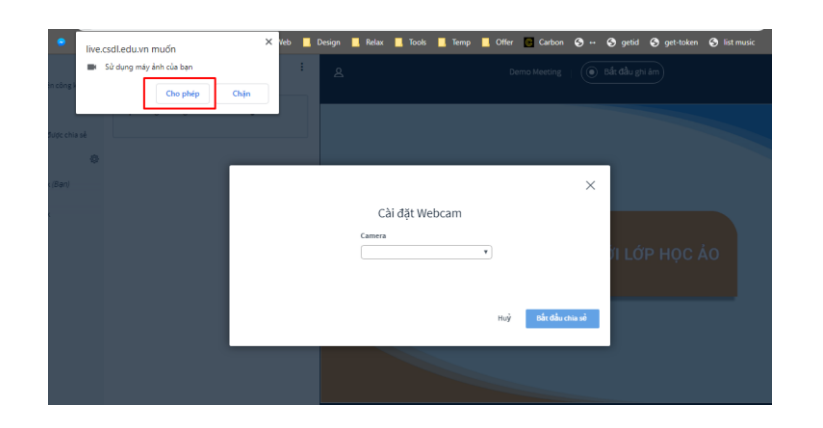

- Chọn webcam và chọn [Bắt đầu chia sẻ]

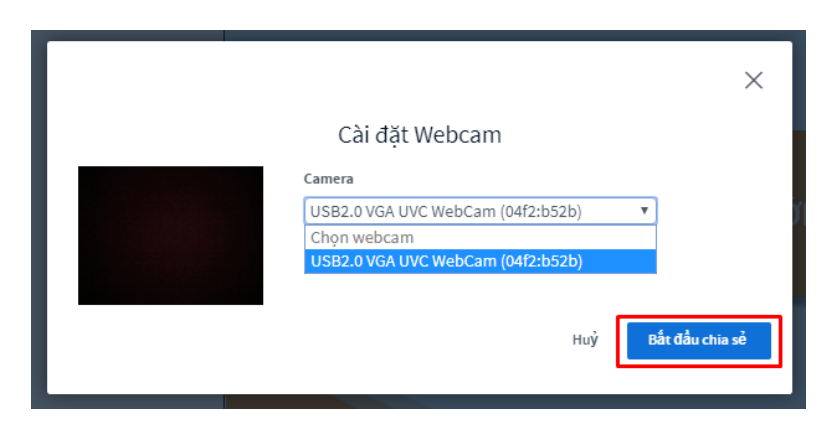

## <span id="page-5-0"></span>**3. Các chức năng trong lớp học**

## <span id="page-5-1"></span>**3.1. Thanh điều khiển**

Gồm các icon sau:

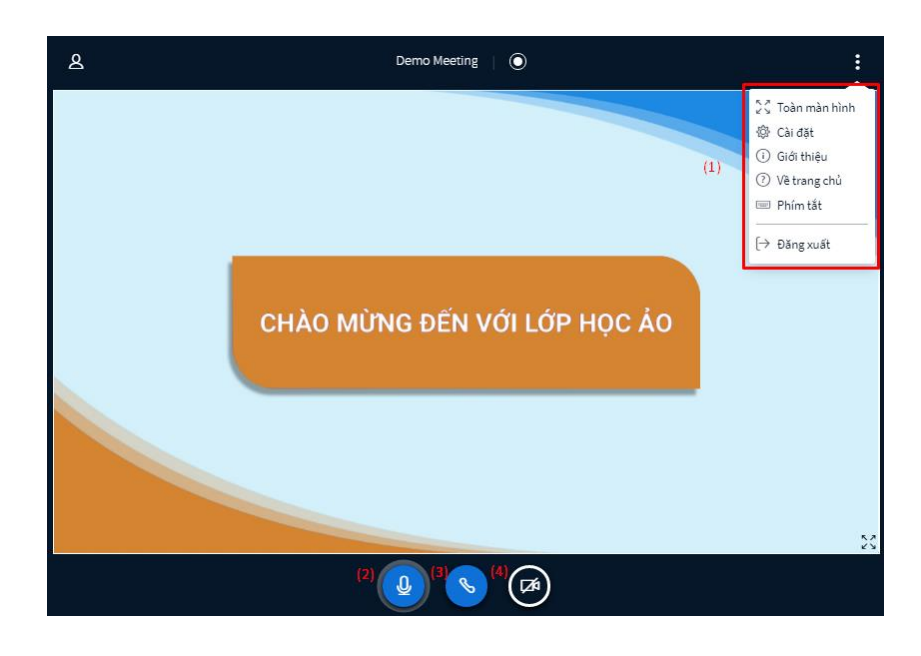

- [1]:

- + Icon mở toàn màn hình
- + Icon cài đặt về ứng dụng và lưu dữ liệu
- + Icon  $\Theta$  giới thiệu nền tảng
- + Icon <sup>7</sup> trở về màn hình trang chủ
- + Icon danh sách các phím tắt để thao tác nhanh các chức năng của hệ thống
- $+$  Icon  $\rightarrow$  đăng xuất tài khoản khỏi hệ thống
- [2]: Biểu tượng để bật/tắt micro
- [3]: Biểu tượng dừng nghe audio
- $-$  [4]: Biểu tượng  $\left(\overline{\mathbf{C}}\right)$ chia sẻ webcam

## <span id="page-6-0"></span>**3.2. Giao diện học**

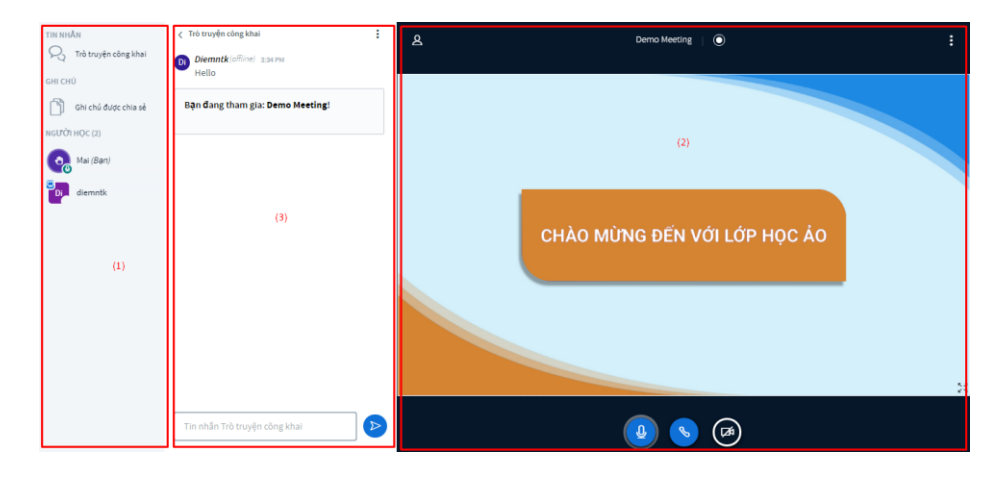

- [1]: Danh sách người dùng
- [2]: Slide bài giảng
- [3]: Chat

#### <span id="page-6-1"></span>**a. Màn hình [1]: Danh sách người dùng**

Gồm 3 phần:

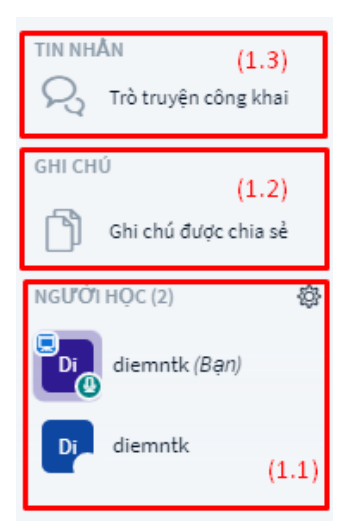

- **Màn hình [1.1]:** hiện danh sách người dùng. Trong danh sách trên có tên và hiển thị các biểu tượng kèm theo
	- Biểu tượng <u>।</u> ∂người dùng nào thì người đó được trình bày slide
	- Biểu tượng là đã bật/tắt micro

#### **Chú ý:**

o Trong quá trình giảng dạy, học sinh muốn giơ tay phát biểu hay biểu lộ cảm xúc thì sẽ click vào tên của mình, chọn [Đặt trạng thái]

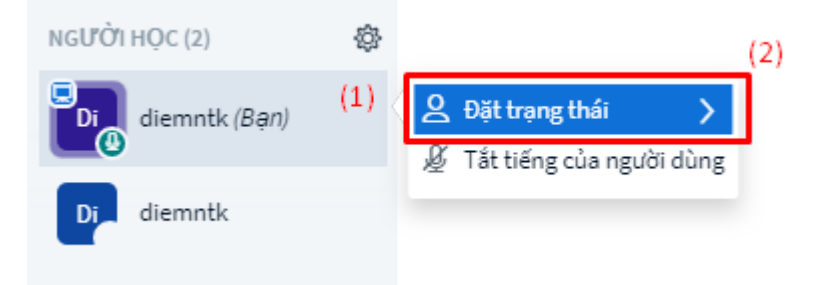

o Xuất hiện một danh sách các trạng thái, Click vào trạng thái mà người dùng muốn biểu đạt. Chọn **Đ** Giơ tay để phát biểu

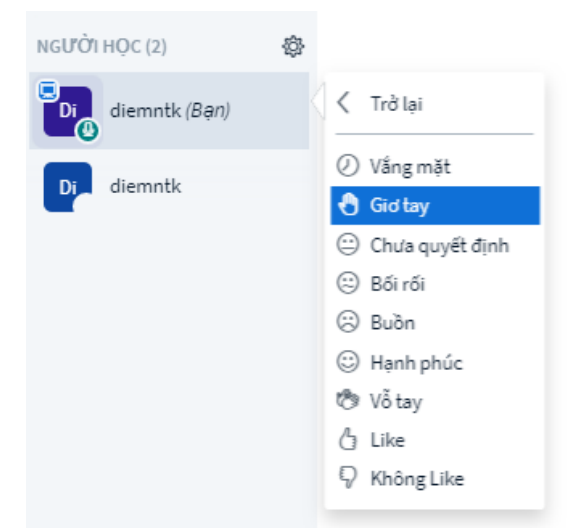

- **Màn hình [1.2]:** Ghi chú được chia sẻ: Hiển thị các ghi chú được chia sẻ trong quá trình học

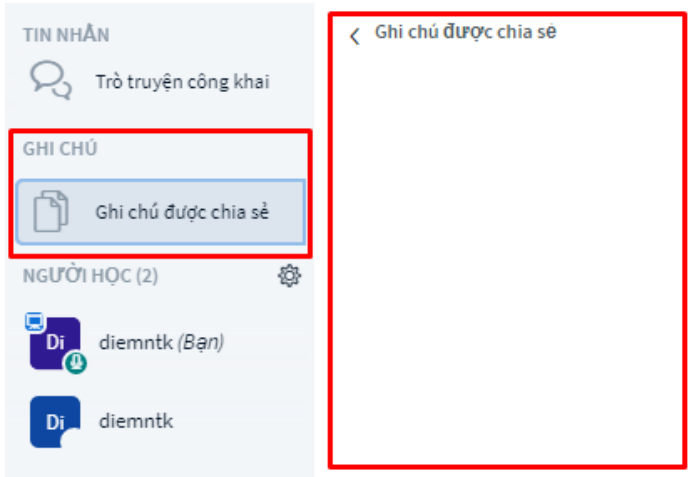

- **Màn hình [1.3]:** Trò chuyện công khai: Hiển thị/tắt màn hình trò chuyện

## <span id="page-8-0"></span>**b. Màn hình [2]: Slide bài giảng**

- Trong màn hình [2], đây là khu vực trình chiếu slide bài giảng. Có thể upload file ảnh, pdf, word, power point, …

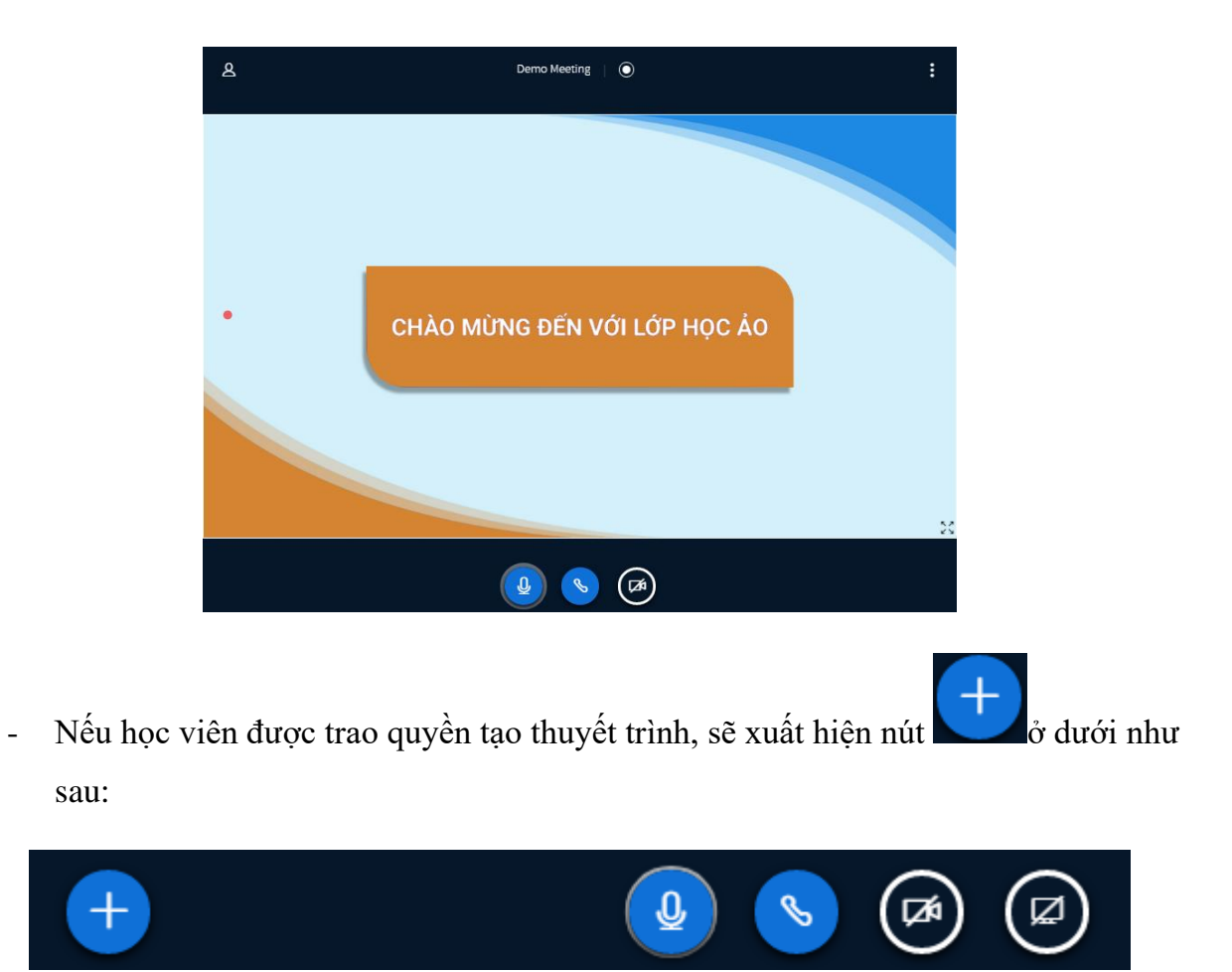

- Để trình chiếu một tài liệu, click vào biểu tượng , chọn [Tải lên tệp thuyết trình], màn hình upload file trình chiếu như sau:

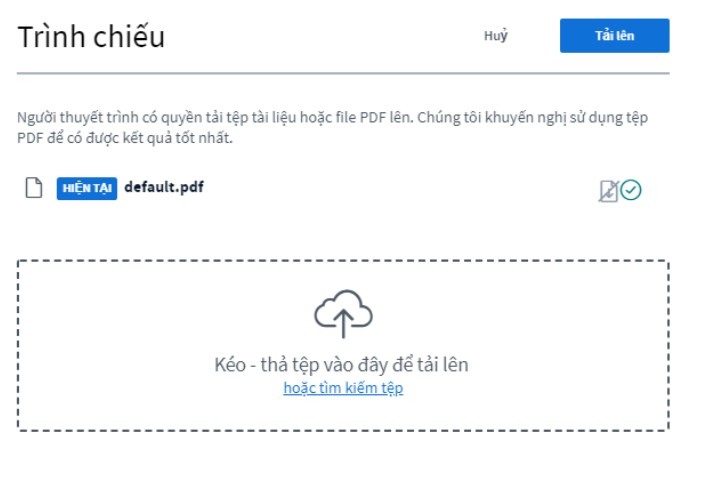

● Kéo tệp hoặc click vào biểu tượng và tìm đến file muốn trình chiếu, click vào [Tải lên] để hệ thống upload file và bắt đầu trình chiếu.

● Có thể sử dụng thanh công cụ để vẽ lên bài trình bày trong quá trình trình bày để bài trình bày được sinh động hơn.

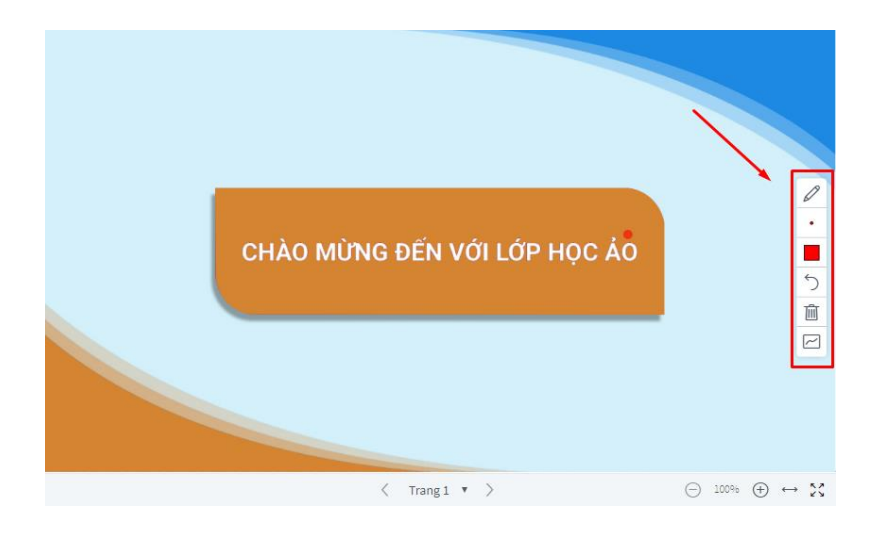

## **c. Màn hình [3]: Chat**

<span id="page-10-0"></span>Màn hình chat chia thành 2 phần: [Trò chuyện công khai] và [Trò chuyện riêng tư]

[Trò chuyện công khai]: Chat với tất cả mọi người đang tham gia lớp học

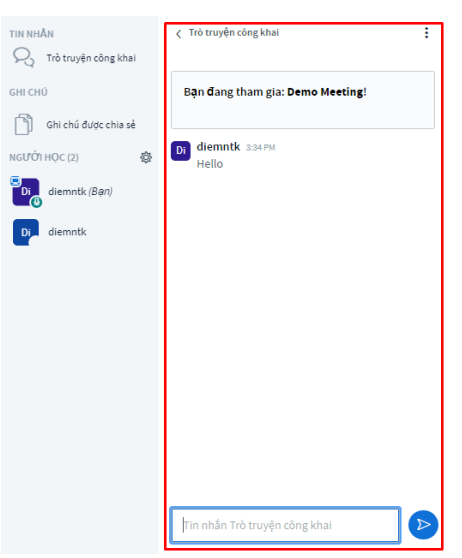

- [Trò chuyện riêng tư]: Chọn và Chat riêng với một người nào đó đang tham gia lớp học
	- + Click vào người bạn muốn chat riêng, chọn [Bắt đầu cuộc nói chuyện riêng]

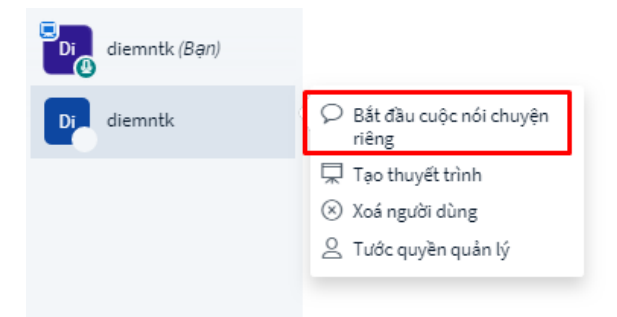

+ Sau đó chat riêng

## <span id="page-11-0"></span>**3.3. Chức năng bổ trợ khác**

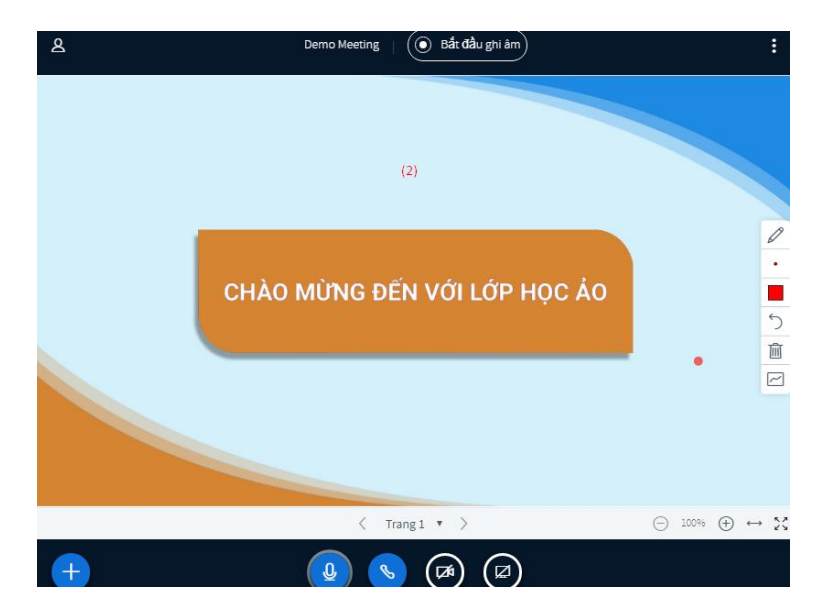

- [Bắt đầu ghi âm]: Ghi âm và ghi hình buổi học

#### ➢ **Mọi chi tiết xin liên hệ:**

Tư vấn miễn phí: (024)66809499 – 024.62696404 – Fax: 024.62821885

Ms. Vân 0968021030, Mr. Dũng 0969006228

Tư vấn hỗ trợ kỹ thuật : Mr. Cường 0948222672; Mr. Cừ 0982924444

Email: [md.elearning@gmail.com](mailto:md.elearning@gmail.com)

Website: [www.manhdung.vn](http://www.manhdung.vn/)